# <span id="page-0-0"></span>**Servisní příručka pro počítače Dell™ Vostro™ 230 – Mini Tower**

[Práce s počítač](file:///C:/data/systems/vos230/cz/sm/mt/work.htm)em Demontáž [a instalace sou](file:///C:/data/systems/vos230/cz/sm/mt/parts.htm)částí **[Specifikace](file:///C:/data/systems/vos230/cz/sm/mt/specs.htm)** [Diagnostika](file:///C:/data/systems/vos230/cz/sm/mt/diags.htm) [Nastavení systému](file:///C:/data/systems/vos230/cz/sm/mt/bios.htm) Uspo[řádání systémové desky](file:///C:/data/systems/vos230/cz/sm/mt/sysbd_diagram.htm) 

### **Poznámky a upozornění**

**POZNÁMKA:** POZNÁMKA označuje důležité informace, které umožňují lepší využití počítače.

**UPOZORNĚNÍ: UPOZORNĚNÍ poukazuje na možnost poškození hardwaru nebo ztráty dat v případě nedodržení pokynů.** 

**VAROVÁNÍ: VAROVÁNÍ upozorňuje na možné poškození majetku a riziko úrazu nebo smrti.** 

Pokud jste zakoupili počítač řady Dell™ n, netýká se vás žádná zmínka o operačním systému Microsoft® Windows® uvedená v tomto dokumentu.

**Informace v tomto dokumentu se mohou bez předchozího upozornění změnit. © 2010 Dell Inc. Všechna práva vyhrazena.**

Jakákoli reprodukce těchto materiálů bez písemného souhlasu společnosti Dell Inc. je přísně zakázána.

Ochranné známky použité v tomto textu: *Dell, l*ogo DEL a Vostrojsou obchavil po poučavaní po poučavané po poučavan<br>registrované ochranné známky společnosti Intel Corporation: *Bluetoon in the poučane membre in the membre* 

V tomto dokumentu mohou být použity další ochranné známky, a tokovy, a to k označení společností, které si na tyto známky a názvy činí nárok, nebo jejich produktů.<br>Společnost Dell Inc. si nečiní nárok na jíné ochranné znám

Březen 2010 Rev. A00

### <span id="page-1-0"></span>**Nastavení systému**

**Servisní příručka pro počítače Dell™ Vostro™ 230 – Mini Tower**

- [Nabídka zavádění systému](#page-1-1)
- **O** Naviga[ční klávesové zkratky](#page-1-2)
- [Vstup do nastavení systému](#page-1-3)
- **Mo[žnosti v nabídkách nastavení systému](#page-1-4)**

#### <span id="page-1-1"></span>**Nabídka zavádění systému**

Chcete-li vyvolat jednorázovou nabídku zavádění systému s výčtem platných zařízení pro zavedení systému, ihned po zobrazení loga Dell™ stiskněte klávesu  $<$ F12 $>$ 

K dispozici jsou následující možnosti:

**Internal HDD (Interní pevný disk) CD/DVD/CD-RW Drive (Jednotka CD/DVD/CD-RW) Onboard NIC (Integrovaná síťová karta) BIOS Setup (Nastavení systému BIOS) Diagnostics (Diagnostika)**

Tato nabídka je užitečná v případě, že se pokoušíte zavést systém ze specifického zařízení nebo vyvolat diagnostiku systému. Použitím nabídky zavádění<br>systému se nezmění pořadí zařízení pro zavádění systému uložené v systé

#### <span id="page-1-2"></span>**Navigační klávesové zkratky**

Následující klávesové zkraty použijte pro navigaci v obrazovkách nastavení systému.

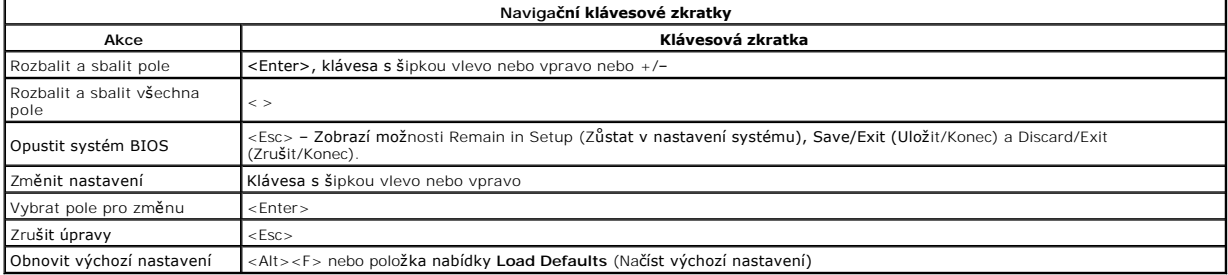

## <span id="page-1-3"></span>**Vstup do nastavení systému**

Váš počítač nabízí tyto možnosti nastavení systému BIOS a systému samotného:

- l Vyvolání jednorázové nabídky zavádění systému stisknutím klávesy <F12>
- l Vstup do nastavení systému stisknutím klávesy <F2>

#### **Nabídka <F12>**

Chcete-li vyvolat jednorázovou nabídku zavádění systému s výčtem platných zařízení pro zavádění systému, ihned po zobrazení loga Dell™ stiskněte klávesu<br><F12>. V této nabídce jsou rovněž možnosti Diagnostics (Diagnostika) systému uložené v systému BIOS.

#### **Klávesa <F2>**

Chcete-li vstoupit do nastavení systému a změnit uživatelem definovatelná nastavení, stiskněte klávesu <F2>. Pokud máte problémy se vstupem do nastavení<br>systému pomocí této klávesy, stiskněte klávesu <F2> při prvním probli

#### <span id="page-1-4"></span>**Možnosti v nabídkách nastavení systému**

**POZNÁMKA**: Možnosti nastavení systému se mohou lišit v závislosti na počítači a nemusí se zobrazovat ve stejném pořadí.

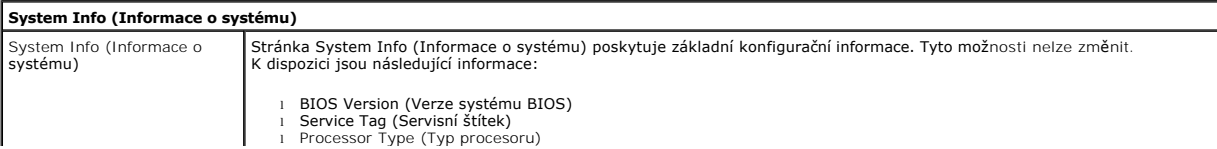

- 
- 
- 1 Processor L2 Cache (Vyrovnávací paměť L2 procesoru)<br>1 Installed Memory (Nainstalovaná paměť)<br>1 Memory Speed (Rychlost paměti)<br>1 Memory Type (Typ paměti)<br>1 Memory Type (Typ paměti)
- 

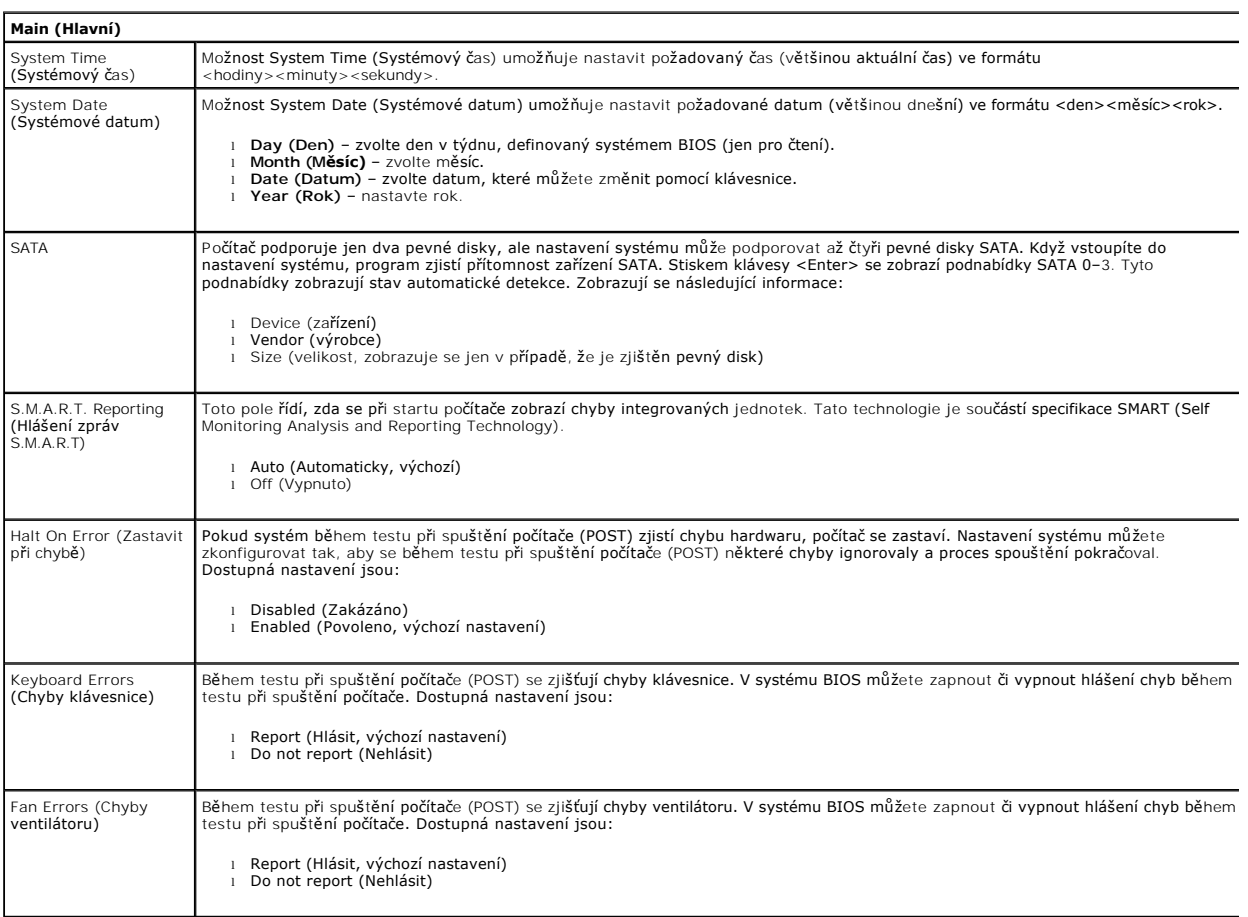

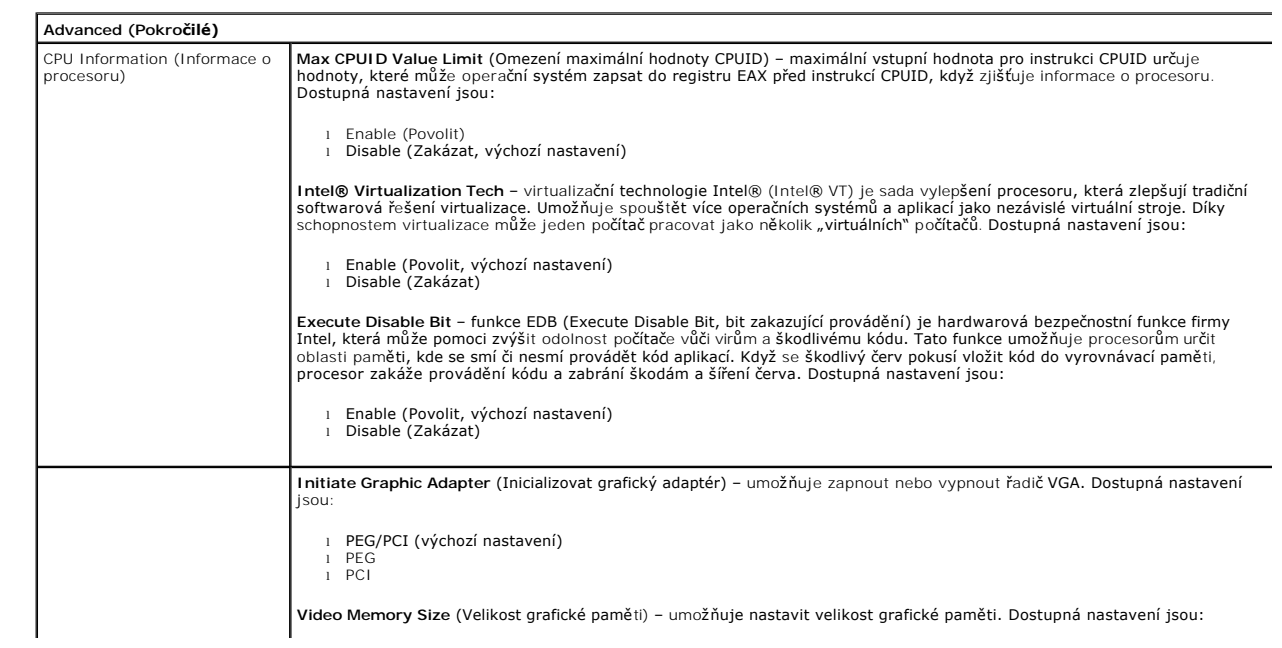

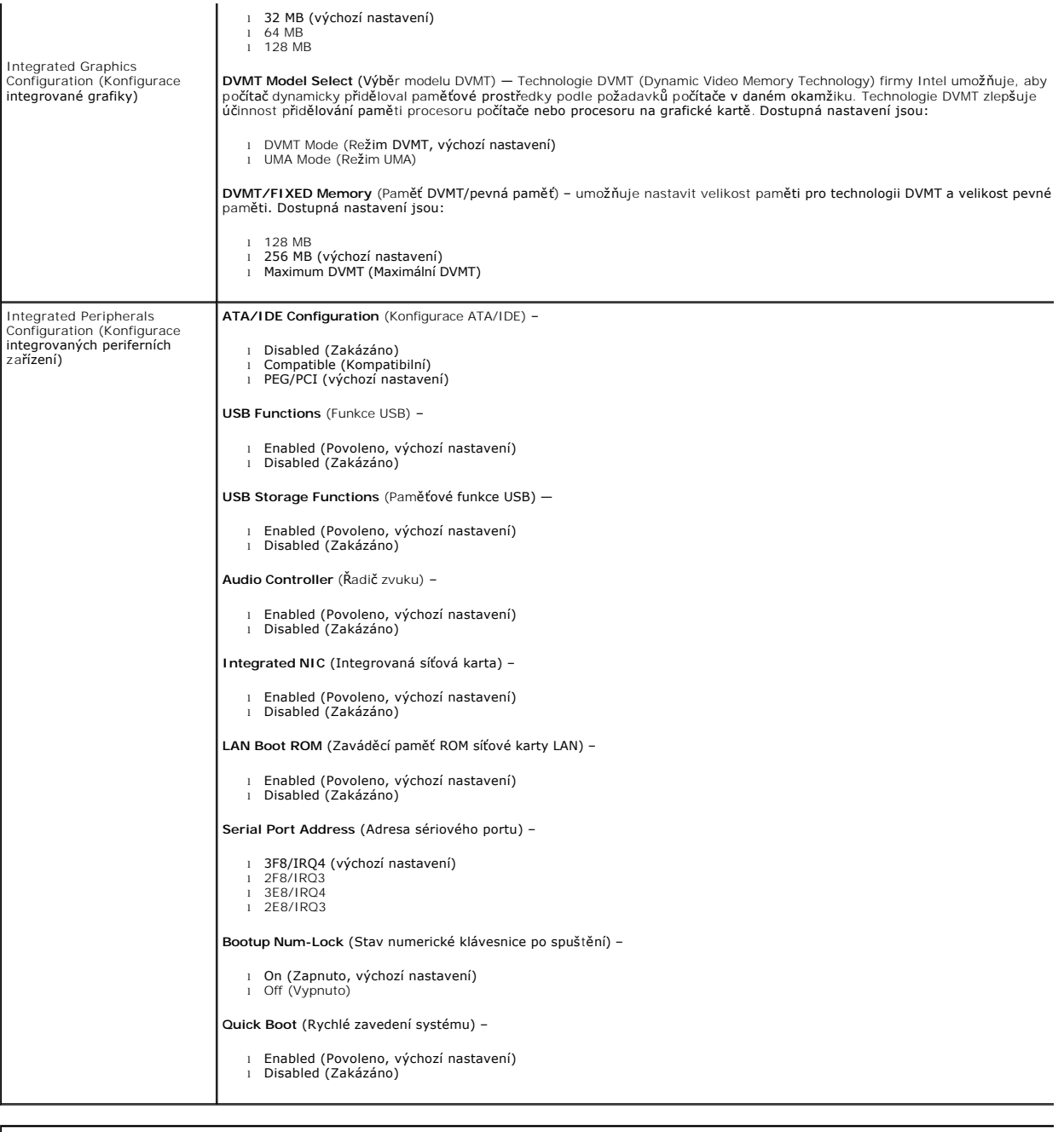

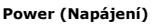

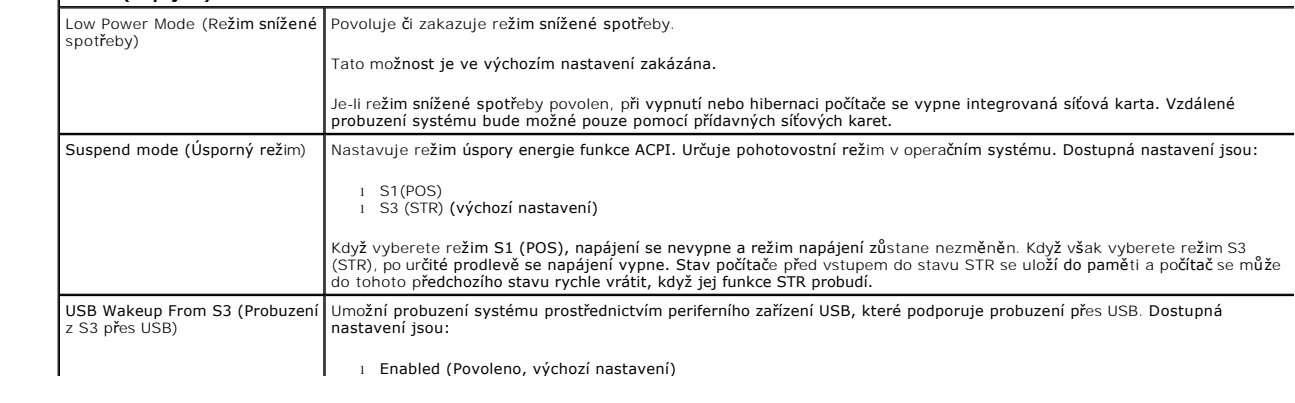

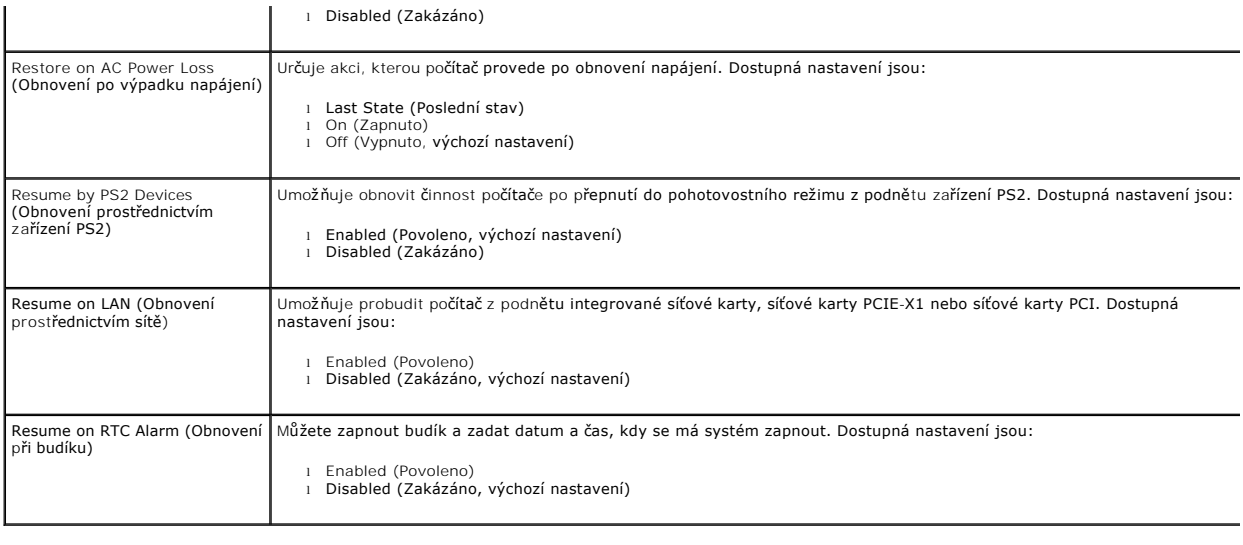

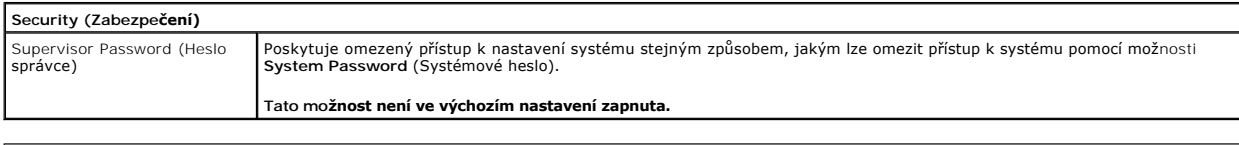

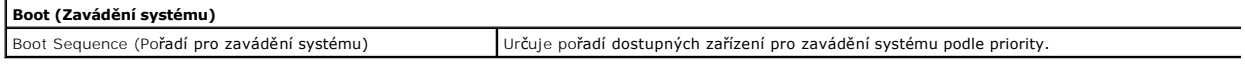

#### <span id="page-5-0"></span>**Diagnostika**

**Servisní příručka pro počítače Dell™ Vostro™ 230 – Mini Tower** 

- **O** [Diagnostický nástroj Dell Diagnostics](#page-5-1)
- **O** Signály kontrolky ve vyp
- **O** [Zvukové signály](#page-6-1)

#### <span id="page-5-1"></span>**Diagnostický nástroj Dell Diagnostics**

#### **Kdy použít diagnostický nástroj Dell Diagnostics**

Doporučujeme si tyto postupy před zahájením práce vytisknout.

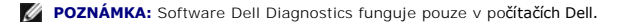

**POZNÁMKA:** Médium *Drivers and Utilities* je volitelné a nemusí být s počítačem dodáno.

Vstupte do nastavení systému (viz část [Vstup do nastavení systému](file:///C:/data/systems/vos230/cz/sm/mt/bios.htm#enter)), zkontrolujte informace o konfiguraci počítače a ujistěte se, zda zařízení, které chcete testovat, je v nastavení systému zobrazeno a je aktivní.

Spusťte nástroj Dell Diagnostics z pevného disku nebo z média *Drivers and Utilities*.

#### **Spuštění nástroje Dell Diagnostics z pevného disku**

- 1. Zapněte (nebo restartujte) počítač.
- 2. Ihned po zobrazení loga DELL stiskněte klávesu <F12>.

**POZNÁMKA:** Jestliže se zobrazí zpráva, že nelze nalézt žádný oddíl s diagnostickými nástroji, spusťte nástroj Dell Diagnostics z média *Drivers and Utilities* .

Pokud čekáte příliš dlouho a objeví se logo operačního systému, počkejte, dokud se nezobrazí plocha systému Microsoft® Windows®. Potom<br>vypněte počítač a opakujte akci.

- 3. Jakmile se zobrazí seznam zařízení pro zavedení systému, vyberte možnost **Boot to Utility Partition** (Spustit z oddílu s nástroji) a stiskněte klávesu <Enter>.
- 4. Jakmile se zobrazí obrazovka **Main menu** (Hlavní nabídka) nástroje Dell Diagnostics, vyberte test, který chcete spustit.

#### **Spuštění nástroje Dell Diagnostics z disku Drivers and Utilities (Ovladače a nástroje)**

- 1. Vložte disk *Drivers and Utilities*.
- 2. Vypněte a restartujte počítač.

Ihned po zobrazení loga DELL stiskněte klávesu <F12>.

Pokud čekáte příliš dlouho a zobrazí se logo systému Windows, počkejte, dokud se nezobrazí pracovní plocha systému Windows. Potom vypněte počítač a opakujte akci.

**POZNÁMKA:** Následujícími kroky se posloupnost zařízení pro zavádění systému změní pouze pro jedno spuštění. Při příštím spuštění počítače bude<br>použita posloupnost zařízení určená v programu nastavení systému.

- 3. Jakmile se zobrazí seznam zařízení pro zavedení systému, vyberte položku **Onboard or USB CD-ROM Drive** (Vestavěná nebo USB jednotka CD-ROM) a stiskněte klávesu <Enter>.
- 4. V zobrazené nabídce vyberte položku **Boot from CD-ROM** (Spustit z disku CD-ROM) a stiskněte klávesu <Enter>.
- 5. Zadáním hodnoty 1 otevřete nabídku. Potom pokračujte stisknutím klávesy <Enter>.
- 6. V číslovaném seznamu zvolte položku **Run the 32 Bit Dell Diagnostics** (Spustit 32bitový nástroj Dell Diagnostics). Je-li v seznamu uvedeno několik verzí, zvolte verzi odpovídající vašemu počítači.
- 7. Jakmile se zobrazí obrazovka **Main menu** (Hlavní nabídka) nástroje Dell Diagnostics, vyberte test, který chcete spustit.

#### **Hlavní nabídka diagnostického nástroje Dell Diagnostics**

1. Po spuštění nástroje Dell Diagnostics a zobrazení obrazovky **Main Menu** (Hlavní nabídka) klikněte na tlačítko požadované možnosti.

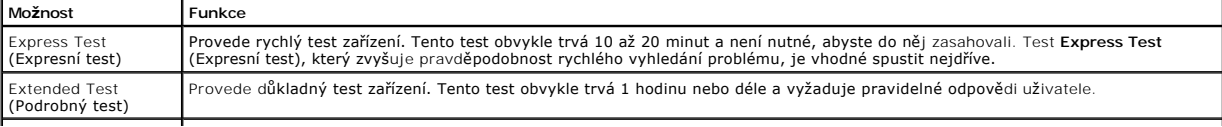

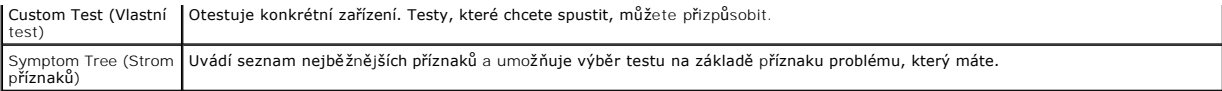

- 2. Pokud bude během testu zjištěn problém, zobrazí se zpráva s kódem chyby a popisem daného problému. Kód chyby a popis problému si poznamenejte a poté postupujte podle pokynů na obrazovce.
- 3. Pokud použijete možnost **Custom Test** (Vlastní test) nebo **Symptom Tree** (Strom příznaků), můžete získat další informace kliknutím na příslušnou kartu popsanou v následující tabulce.

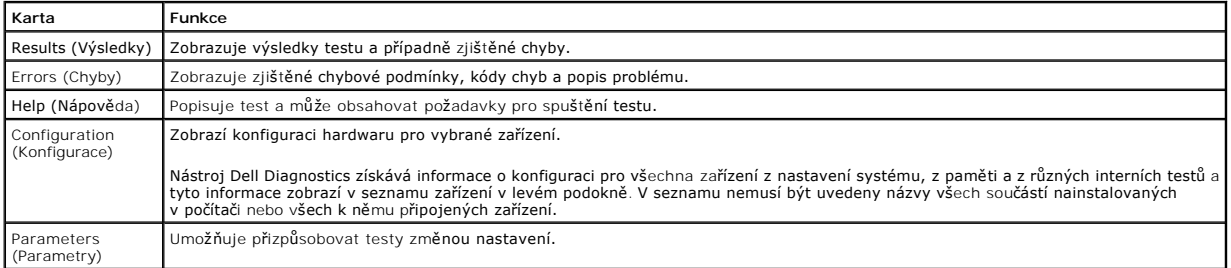

4. Po dokončení testů vyjměte disk *Drivers and Utilities* (pokud jste nástroj Dell Diagnostics spustili z tohoto disku).

5. Zavřete obrazovku testu a vraťte se na obrazovku **Main Menu** (Hlavní nabídka). Chcete-li nástroj Dell Diagnostics ukončit a restartovat počítač, zavřete obrazovku **Main Menu** (Hlavní nabídka).

## <span id="page-6-0"></span>**Signály kontrolky ve vypínači**

Diagnostické kontrolky poskytují mnoho informací o stavu systému, ale počítač podporuje také starší způsob indikace stavů kontrolkou ve vypínači. Stavy kontrolky ve vypínači jsou uvedeny v následující tabulce.

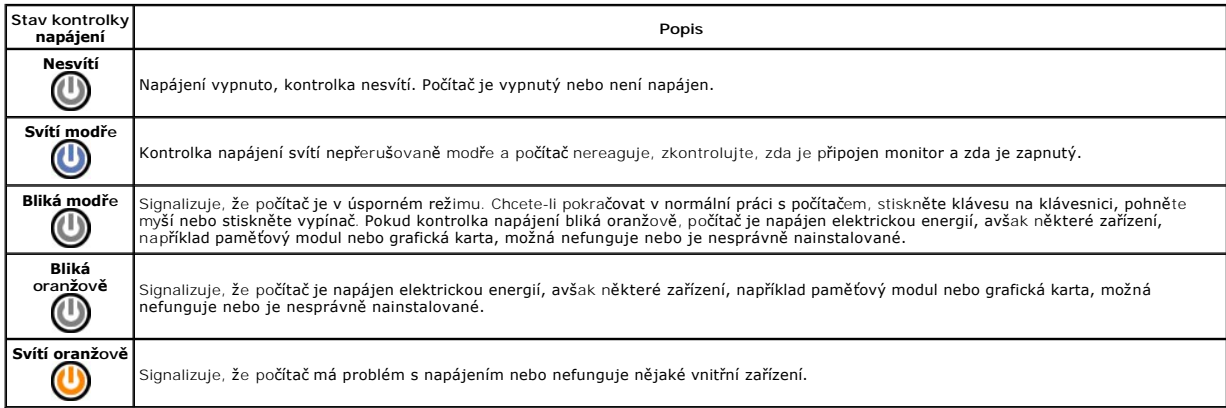

# <span id="page-6-1"></span>**Zvukové signály**

Pokud monitor nemůže během testu při spuštění počítače zobrazovat chybové zprávy, z počítače se může ozvat několik pípnutí, která slouží k určení problému<br>nebo mohou pomoci s identifikací vadné součásti či zařízení. V násl

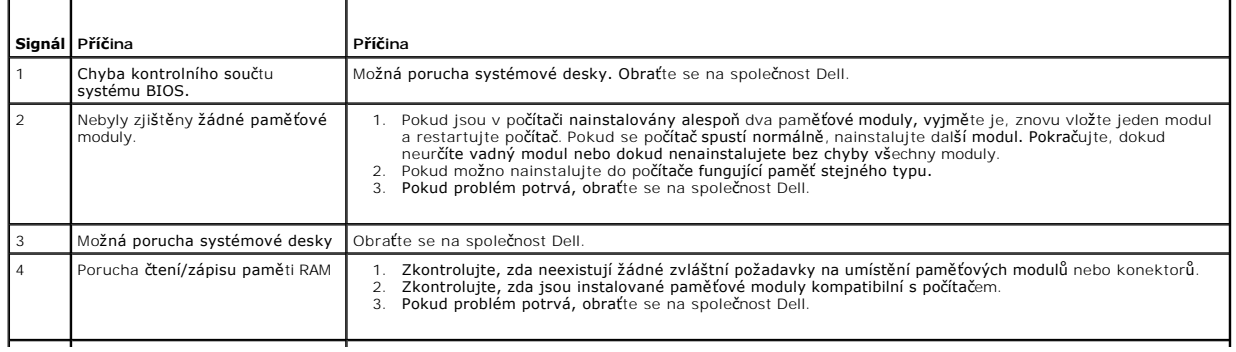

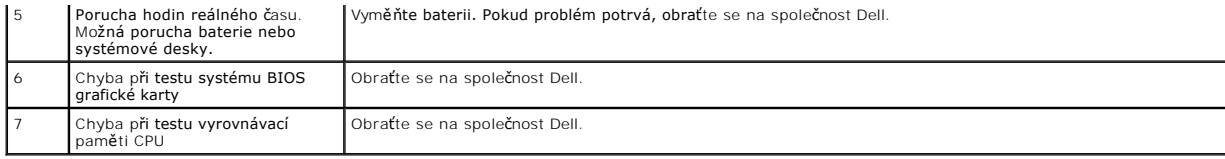

### <span id="page-8-0"></span>**Čtečka multimediálních karet**

**Servisní příručka pro počítače Dell™ Vostro™ 230 – Mini Tower**

VAROVANI: Před manipulací uvnitř počítače si přečtěte bezpečnostní informace dodané s počítačem. Další informace o vhodných bezpečných<br>postupech naleznete na domovské stránce Regulatory Compliance (Soulad s předpisy) na ad

## **Demontáž čtečky multimediálních karet**

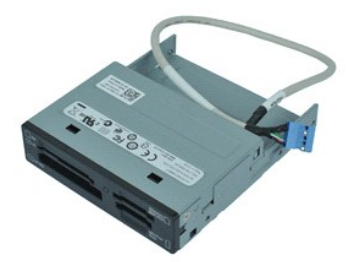

**POZNÁMKA:** Pro zobrazení následujících ilustrací může být nutné nainstalovat program Adobe® Flash® Player z webu **Adobe.com**.

- 1. Postupujte podle pokynů v části <u>P[řed manipulací uvnitř](file:///C:/data/systems/vos230/cz/sm/mt/work.htm#before) počítače</u>.<br>2. Sejměte <u>kryt.</u><br>3. Sejměte <u>čelní [kryt](file:///C:/data/systems/vos230/cz/sm/mt/mt_Cover.htm)</u>.<br>4. Odpojte datový kabel od systémové desky.
- 
- 
- 5. Vyšroubujte šrouby, které připevňují sestavu čtečky multimediálních karet k počítači.
- 6. Vysuňte čtečku multimediálních karet skrz přední část počítače a vyjměte ji.

# **Montáž čtečky multimediálních karet**

Chcete-li čtečku multimediálních karet opět nainstalovat, proveďte předchozí kroky v opačném pořadí.

#### <span id="page-9-0"></span>**Ventilátor**

**Servisní příručka pro počítače Dell™ Vostro™ 230 – Mini Tower**

VAROVANI: Před manipulací uvnitř počítače si přečtěte bezpečnostní informace dodané s počítačem. Další informace o vhodných bezpečných<br>postupech naleznete na domovské stránce Regulatory Compliance (Soulad s předpisy) na ad

## **Demontáž ventilátoru**

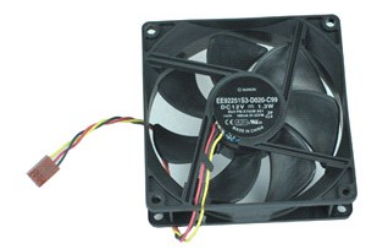

**POZNÁMKA:** Pro zobrazení následujících ilustrací může být nutné nainstalovat program Adobe® Flash® Player z webu **Adobe.com**.

- 1. Postupujte podle pokynů v části P[řed manipulací uvnitř](file:///C:/data/systems/vos230/cz/sm/mt/work.htm#before) počítače.
- 2. Sejměte <u>kryt</u>.<br>3. Odpojte kabel ventilátoru od systémové desky.
- 4. Vyšroubujte šroubky, které připevňují ventilátor k počítači.
- 5. Zvedněte ventilátor a vyjměte jej z počítače.

## **Instalace ventilátoru**

Chcete-li ventilátor opět nainstalovat, proveďte předchozí kroky v opačném pořadí.

#### <span id="page-10-0"></span>**Knoflíková baterie**

**Servisní příručka pro počítače Dell™ Vostro™ 230 – Mini Tower**

VAROVANI: Před manipulací uvnitř počítače si přečtěte bezpečnostní informace dodané s počítačem. Další informace o vhodných bezpečných<br>postupech naleznete na domovské stránce Regulatory Compliance (Soulad s předpisy) na ad

## **Vyjmutí knoflíkové baterie**

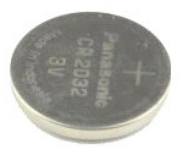

**POZNÁMKA:** Pro zobrazení následujících ilustrací může být nutné nainstalovat program Adobe® Flash® Player z webu **Adobe.com**.

- 
- 1. Postupujte podle pokyn**ů v čás**ti <u>P[řed manipulací uvnitř](file:///C:/data/systems/vos230/cz/sm/mt/work.htm#before) počítače</u>.<br>2. Sejměte <u>kryt</u>.<br>3. Stiskem uvolňovací západky uvolněte knoflíkovou baterii z patice.
- 4. Vyjměte baterii z počítače.

### **Vložení knoflíkové baterie**

Chcete-li knoflíkovou baterii znovu vložit, proveďte předchozí kroky v opačném pořadí.

#### <span id="page-11-0"></span>**Kryt Servisní příručka pro počítače Dell™ Vostro™ 230 – Mini Tower**

VAROVANI: Před manipulací uvnitř počítače si přečtěte bezpečnostní informace dodané s počítačem. Další informace o vhodných bezpečných<br>postupech naleznete na domovské stránce Regulatory Compliance (Soulad s předpisy) na ad

## **Sejmutí krytu**

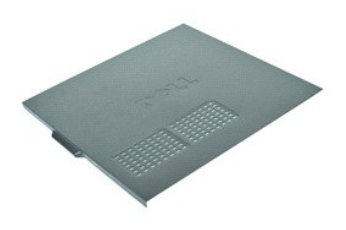

**POZNÁMKA:** Pro zobrazení následujících ilustrací může být nutné nainstalovat program Adobe® Flash® Player z webu **Adobe.com**.

- 1. Postupujte podle pokyn**ů v část**i <u>P[řed manipulací uvnitř](file:///C:/data/systems/vos230/cz/sm/mt/work.htm#before) počítače</u>.<br>2. Odšroubujte šrouby připevňující kryt k počítači.
- 
- 3. Uvolněte kryt odsunutím směrem od přední strany počítače.
- 4. Kryt zvedněte a sejměte jej z počítače.

# **Nasazení krytu**

Chcete-li kryt opět nasadit, proveďte předchozí kroky v opačném pořadí.

### <span id="page-12-0"></span>**Rozšiřovací karty**

**Servisní příručka pro počítače Dell™ Vostro™ 230 – Mini Tower**

VAROVANI: Před manipulací uvnitř počítače si přečtěte bezpečnostní informace dodané s počítačem. Další informace o vhodných bezpečných<br>postupech naleznete na domovské stránce Regulatory Compliance (Soulad s předpisy) na ad

## **Vyjmutí rozšiřovací karty**

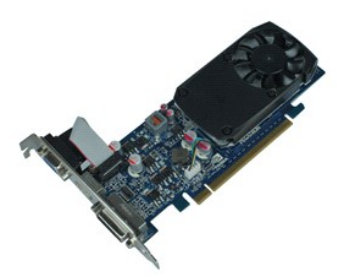

**POZNÁMKA:** Pro zobrazení následujících ilustrací může být nutné nainstalovat program Adobe® Flash® Player z webu **Adobe.com**.

- 
- 1. Postupujte podle pokynů v části <u>P[řed manipulací uvnitř](file:///C:/data/systems/vos230/cz/sm/mt/work.htm#before) počítače</u>.<br>2. Sejměte <u>kryt</u>.<br>3. Vyšroubujte šroub, který připevňuje zajišťovací kovový držák k počítači.
- 4. Odstraňte zajišťovací kovový držák vytažením směrem od počítače.
- 5. Odpojte všechny případné kabely, které jsou ke kartě připojeny. 6. Uchopte kartu za horní rohy a vytáhněte ji z konektoru.
- 

## **Instalace rozšiřovacích karet**

Chcete-li rozšiřovací kartu opět nainstalovat, proveďte předchozí kroky v opačném pořadí.

#### <span id="page-13-0"></span>**Sestava audio portů**

**Servisní příručka pro počítače Dell™ Vostro™ 230 – Mini Tower**

VAROVANI: Před manipulací uvnitř počítače si přečtěte bezpečnostní informace dodané s počítačem. Další informace o vhodných bezpečných<br>postupech naleznete na domovské stránce Regulatory Compliance (Soulad s předpisy) na ad

## **Demontáž sestavy audio portů**

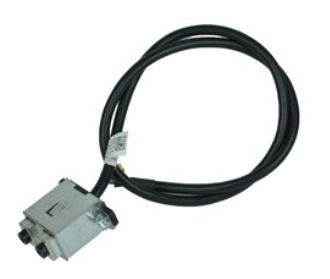

**POZNÁMKA:** Pro zobrazení následujících ilustrací může být nutné nainstalovat program Adobe® Flash® Player z webu **Adobe.com**.

- 
- 
- 1. Postupujte podle pokynů v části <u>P[řed manipulací uvnitř](file:///C:/data/systems/vos230/cz/sm/mt/work.htm#before) počítače</u>.<br>2. Sejměte <u>kryt</u>.<br>3. Sejměte <u>čelní [kryt](file:///C:/data/systems/vos230/cz/sm/mt/mt_Cover.htm)</u>.<br>4. Odpojte zvukový kabel od systémové desky.
- 5. Vyvlékněte zvukový kabel z úchytek v počítači.
- 6. Povolte šrouby, které upevňují sestavu audio portů k šasi počítače.
- 7. Vyjměte sestavu audio portů z počítače.

# **Montáž sestavy audio portů**

Chcete-li sestavu audio portů opět nainstalovat, proveďte předchozí kroky v opačném pořadí.

## <span id="page-14-0"></span>**Čelní kryt**

**Servisní příručka pro počítače Dell™ Vostro™ 230 – Mini Tower**

VAROVANI: Před manipulací uvnitř počítače si přečtěte bezpečnostní informace dodané s počítačem. Další informace o vhodných bezpečných<br>postupech naleznete na domovské stránce Regulatory Compliance (Soulad s předpisy) na ad

## **Sejmutí čelního krytu**

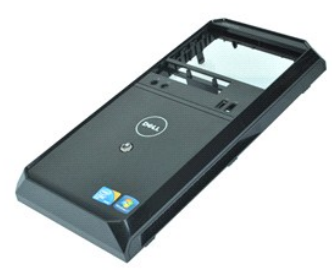

**POZNÁMKA:** Pro zobrazení následujících ilustrací může být nutné nainstalovat program Adobe® Flash® Player z webu **Adobe.com**.

- 1. Postupujte podle pokynů v části P[řed manipulací uvnitř](file:///C:/data/systems/vos230/cz/sm/mt/work.htm#before) počítače.
- 2. Sejměte <u>kryt</u>.<br>3. **Páčením opatrně** uvolněte západky z šasi, abyste oddělili [kryt](file:///C:/data/systems/vos230/cz/sm/mt/mt_Cover.htm) od počítače.
- 4. Kryt pootočte a sejměte z počítače.

### **Nasazení čelního krytu**

Chcete-li čelní kryt opět nasadit, proveďte předchozí kroky v opačném pořadí.

### <span id="page-15-0"></span>**Sestava čelních portů USB**

**Servisní příručka pro počítače Dell™ Vostro™ 230 – Mini Tower**

VAROVANI: Před manipulací uvnitř počítače si přečtěte bezpečnostní informace dodané s počítačem. Další informace o vhodných bezpečných<br>postupech naleznete na domovské stránce Regulatory Compliance (Soulad s předpisy) na ad

## **Demontáž sestavy čelních portů USB**

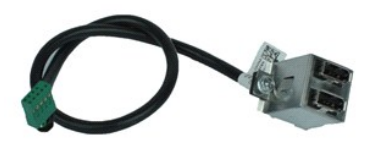

**POZNÁMKA:** Pro zobrazení následujících ilustrací může být nutné nainstalovat program Adobe® Flash® Player z webu **Adobe.com**.

- 1. Postupujte podle pokynů v části <u>P[řed manipulací uvnitř](file:///C:/data/systems/vos230/cz/sm/mt/work.htm#before) počítače</u>.<br>2. Sejměte <u>kryt</u>.<br>3. Sejměte <u>čelní [kryt](file:///C:/data/systems/vos230/cz/sm/mt/mt_Cover.htm)</u>.<br>4. Odpojte kabel USB od systémové desky.
- 
- 
- 5. Uvolněte kabel USB z úchytky na šasi.
- 6. Povolte šrouby, které upevňují sestavu čelních portů USB k počítači.
- 7. Vyjměte port USB z počítače.

# **Montáž sestavy čelních portů USB**

Chcete-li sestavu čelních portu USB opět nainstalovat, proveďte předchozí kroky v opačném pořadí.

## <span id="page-16-0"></span>**Pevný disk**

**Servisní příručka pro počítače Dell™ Vostro™ 230 – Mini Tower**

VAROVANI: Před manipulací uvnitř počítače si přečtěte bezpečnostní informace dodané s počítačem. Další informace o vhodných bezpečných<br>postupech naleznete na domovské stránce Regulatory Compliance (Soulad s předpisy) na ad

### **Demontáž pevného disku**

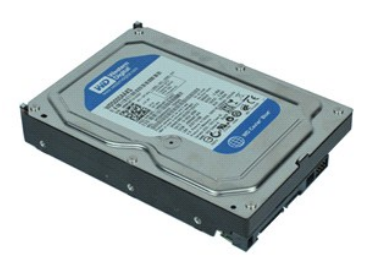

**POZNÁMKA:** Pro zobrazení následujících ilustrací může být nutné nainstalovat program Adobe® Flash® Player z webu **Adobe.com**.

- 
- 1. Postupujte podle pokynů v části <u>P[řed manipulací uvnitř](file:///C:/data/systems/vos230/cz/sm/mt/work.htm#before) počítače</u>.<br>2. Sejměte <u>kryt</u>.<br>3. Odpojte napájecí a datový kabel od pevného disku.
- 4. Vyšroubujte šrouby, které připevňují pevný disk k počítači.
- 5. Vyjměte pevný disk z počítače.

# **Montáž pevného disku**

Chcete-li pevný disk opět nainstalovat, proveďte předchozí kroky v opačném pořadí.

# <span id="page-17-0"></span>**Sestava vypínače a kontrolky pevného disku**

**Servisní příručka pro počítače Dell™ Vostro™ 230 – Mini Tower**

VAROVANI: Před manipulací uvnitř počítače si přečtěte bezpečnostní informace dodané s počítačem. Další informace o vhodných bezpečných<br>postupech naleznete na domovské stránce Regulatory Compliance (Soulad s předpisy) na ad

### **Demontáž sestavy vypínače a kontrolky pevného disku**

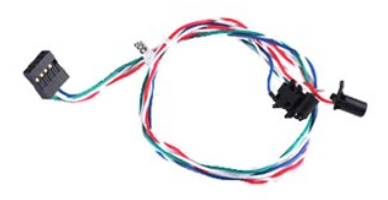

**POZNÁMKA:** Pro zobrazení následujících ilustrací může být nutné nainstalovat program Adobe® Flash® Player z webu **Adobe.com**.

- 
- 
- 1. Postupujte podle pokynů v části <u>P[řed manipulací uvnitř](file:///C:/data/systems/vos230/cz/sm/mt/work.htm#before) počítače</u>.<br>2. Sejměte <u>kryt.</u><br>3. Sejměte <u>čelní [kryt](file:///C:/data/systems/vos230/cz/sm/mt/mt_Cover.htm)</u>.<br>4. Odpojte kabely vypínače a kontrolky pevného disku od systémové desky.
- 5. Vyvlékněte kabely vypínače a kontrolky pevného disku a vytáhněte je směrem k přední části počítače.
- 6. Uvolněte vypínač a kontrolku pevného disku z šasi stisknutím západek, které je drží na místě.
- 7. Vyvlékněte kabely z úchytek na přední straně šasi a vyjměte sestavu vypínače a kontrolky pevného disku z počítače.

## **Montáž sestavy vypínače a kontrolky pevného disku**

Chcete-li sestavu vypínače a kontrolky pevného disku opět namontovat, proveďte předchozí kroky v opačném pořadí.

#### <span id="page-18-0"></span>**Chladič a procesor**

**Servisní příručka pro počítače Dell™ Vostro™ 230 – Mini Tower**

VAROVANI: Před manipulací uvnitř počítače si přečtěte bezpečnostní informace dodané s počítačem. Další informace o vhodných bezpečných<br>postupech naleznete na domovské stránce Regulatory Compliance (Soulad s předpisy) na ad

### **Demontáž chladiče a procesoru**

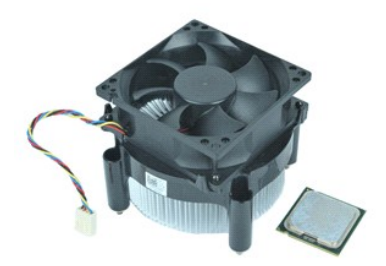

**POZNÁMKA:** Pro zobrazení následujících ilustrací může být nutné nainstalovat program Adobe® Flash® Player z webu **Adobe.com**.

- 1. Postupujte podle pokynů v části P[řed manipulací uvnitř](file:///C:/data/systems/vos230/cz/sm/mt/work.htm#before) počítače.
- 2. Sejměte <u>kryt</u>.<br>3. Odpojte kabel chladi**če od systémové desky.**
- 4. Uvolněte pojistné šrouby, které připevňují sestavu chladiče a ventilátoru k systémové desce.
- 5. Zvedněte sestavu chladiče a vyjměte ji z počítače. Položte sestavu na čistou pracovní plochu ventilátorem dolů a spodní stranou nahoru.
- 6. Stisknutím a posunutím páčky uvolněte kryt procesoru.
- 7. Zvedněte kryt procesoru.
- 8. Opatrně nadzvedněte procesor, vyjměte jej z patice a uložte jej do antistatického obalu.

#### **Montáž chladiče a procesoru**

Chcete-li chladič a procesor opět namontovat, proveďte předchozí kroky v opačném pořadí.

#### <span id="page-19-0"></span>**Paměť**

**Servisní příručka pro počítače Dell™ Vostro™ 230 – Mini Tower**

VAROVANI: Před manipulací uvnitř počítače si přečtěte bezpečnostní informace dodané s počítačem. Další informace o vhodných bezpečných<br>postupech naleznete na domovské stránce Regulatory Compliance (Soulad s předpisy) na ad

## **Vyjmutí paměťového modulu**

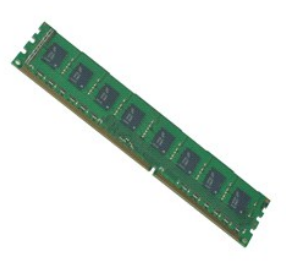

**POZNÁMKA:** Pro zobrazení následujících ilustrací může být nutné nainstalovat program Adobe® Flash® Player z webu **Adobe.com**.

- 
- 
- 1. Postupujte podle pokyn**ů v čás**ti <u>P[řed manipulací uvnitř](file:///C:/data/systems/vos230/cz/sm/mt/work.htm#before) počítače</u>.<br>2. Sejměte <u>kryt.</u><br>3. Vyjměte <u>rozši[řovací karty](file:///C:/data/systems/vos230/cz/sm/mt/mt_Expansion_Card.htm)</u>.<br>4. Stiskem zajišťovacích svorek na obou koncích paměťového modulu uvolněte modul z počítače.
- 
- 5. Vyjměte paměťový modul z počítače.

## **Instalace paměťového modulu**

Chcete-li paměťový modul opět nasadit, proveďte předchozí kroky v opačném pořadí.

### <span id="page-20-0"></span>**Optická jednotka**

**Servisní příručka pro počítače Dell™ Vostro™ 230 – Mini Tower**

VAROVANI: Před manipulací uvnitř počítače si přečtěte bezpečnostní informace dodané s počítačem. Další informace o vhodných bezpečných<br>postupech naleznete na domovské stránce Regulatory Compliance (Soulad s předpisy) na ad

## **Demontáž optické jednotky**

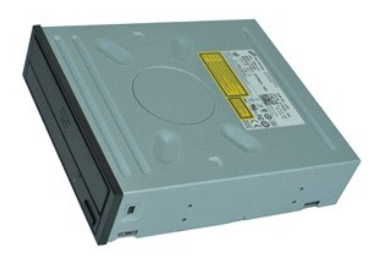

**POZNÁMKA:** Pro zobrazení následujících ilustrací může být nutné nainstalovat program Adobe® Flash® Player z webu **Adobe.com**.

- 
- 1. Postupujte podle pokynů v části <u>P[řed manipulací uvnitř](file:///C:/data/systems/vos230/cz/sm/mt/work.htm#before) počítače</u>.<br>2. Sejměte <u>kryt.</u><br>3. Sejměte <u>čelní [kryt](file:///C:/data/systems/vos230/cz/sm/mt/mt_Cover.htm)</u>.<br>4. Odpojte napájecí a datový kabel od optické jednotky.
- 5. Vyšroubujte šrouby, které připevňují optickou jednotku k počítači.
- 6. Vysuňte optickou jednotku skrz přední část šasi a vyjměte ji z počítače.

# **Instalace optické jednotky**

Chcete-li optickou jednotku opět nainstalovat, proveďte předchozí kroky v opačném pořadí.

### <span id="page-21-0"></span>**Zdroj napájení**

**Servisní příručka pro počítače Dell™ Vostro™ 230 – Mini Tower**

VAROVANI: Před manipulací uvnitř počítače si přečtěte bezpečnostní informace dodané s počítačem. Další informace o vhodných bezpečných<br>postupech naleznete na domovské stránce Regulatory Compliance (Soulad s předpisy) na ad

## **Demontáž zdroje napájení**

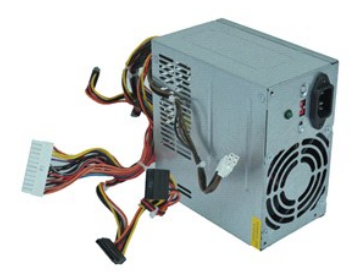

**POZNÁMKA:** Pro zobrazení následujících ilustrací může být nutné nainstalovat program Adobe® Flash® Player z webu **Adobe.com**.

- 1. Postupujte podle pokynů v části P[řed manipulací uvnitř](file:///C:/data/systems/vos230/cz/sm/mt/work.htm#before) počítače.
- 2. Sejměte <u>kryt</u>.<br>3. Odpojte všechny napájecí kabely od systémové desky**.**
- 4. Odpojte napájecí kabely od všech nainstalovaných jednotek a zařízení.
- 5. Vyšroubujte šrouby, které upevňují zdroj napájení k počítači.
- 6. Stiskněte uvolňovací tlačítko umístěné poblíž spodní části zdroje napájení a poté zdroj posuňte směrem k přední části počítače.
- 7. Zvedněte zdroj napájení a vyjměte jej z počítače.

## **Montáž napájecího zdroje**

Chcete-li zdroj napájení opět namontovat, proveďte předchozí kroky v opačném pořadí.

### <span id="page-22-0"></span>**Systémová deska**

**Servisní příručka pro počítače Dell™ Vostro™ 230 – Mini Tower**

VAROVANI: Před manipulací uvnitř počítače si přečtěte bezpečnostní informace dodané s počítačem. Další informace o vhodných bezpečných<br>postupech naleznete na domovské stránce Regulatory Compliance (Soulad s předpisy) na ad

## **Demontáž systémové desky**

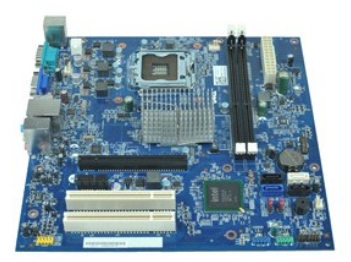

**POZNÁMKA:** Pro zobrazení následujících ilustrací může být nutné nainstalovat program Adobe® Flash® Player z webu **Adobe.com**.

1. Postupujte podle pokynů v části <u>P[řed manipulací uvnitř](file:///C:/data/systems/vos230/cz/sm/mt/work.htm#before) počítače</u>.<br>2. Sejměte <u>kryt.</u><br>3. Vyjměte <u>chladič a procesor</u>.<br>4. Vyjměte veškeré <u>rozši[řující karty](file:///C:/data/systems/vos230/cz/sm/mt/mt_Expansion_Card.htm)</u>.<br>5. Vyjměte veškeré <u>rozšiřující karty</u>.<br>6. Odpojte od systém

- 
- 
- 
- 
- 7. Vyšroubujte šroubky, které připevňují systémovou desku k počítači.
- 8. Posuňte systémovou desku směrem k přední části počítače a pak ji vyjměte z počítače.

### **Instalace systémové desky**

Chcete-li systémovou desku opět nainstalovat, proveďte předchozí kroky v opačném pořadí.

# <span id="page-23-0"></span>**Demontáž a instalace součástí**

**Servisní příručka pro počítače Dell™ Vostro™ 230 – Mini Tower** 

- **O** [Kryt](file:///C:/data/systems/vos230/cz/sm/mt/mt_Cover.htm)
- [Ventilátor](file:///C:/data/systems/vos230/cz/sm/mt/mt_Chassis_Fan.htm)
- [Pam](file:///C:/data/systems/vos230/cz/sm/mt/mt_Memory.htm)ěť
- **Pevný disk**
- Sestava [čelních portů](file:///C:/data/systems/vos230/cz/sm/mt/mt_Front_USB.htm) USB
- Čte[čka multimediálních karet](file:///C:/data/systems/vos230/cz/sm/mt/mt_Card_Reader.htm)
- $\overline{\text{2}$  [Zdroj napájení](file:///C:/data/systems/vos230/cz/sm/mt/mt_Power_Supply.htm)
- **O** Systémová deska
- $\bullet$  [Čelní kryt](file:///C:/data/systems/vos230/cz/sm/mt/mt_Front_Bezel.htm) **O** Rozšiřovací karta
- 
- O [Optická jednotka](file:///C:/data/systems/vos230/cz/sm/mt/mt_Optical_drive.htm)
- Sestava vypínače a kontrolky pevného disku
- [Sestava audio port](file:///C:/data/systems/vos230/cz/sm/mt/mt_Front_Audio_Ports.htm)ů
- **O** Chladič [a procesor](file:///C:/data/systems/vos230/cz/sm/mt/mt_Heatsink_Processor.htm)
- Knoflíková baterie

#### <span id="page-24-0"></span>**Specifikace**

**Servisní příručka pro počítače Dell™ Vostro™ 230 – Mini Tower** 

- **[Procesor](#page-24-1)**
- [Pam](#page-24-3)ěť
- **O** [Zvuk](#page-24-5)
- **O** Rozši[řovací sbě](#page-24-7)rnice
- **O** [Jednotky](#page-25-1)
- [Konektory systémové desky](#page-25-3)
- **O** [Napájení](#page-26-0)
- **[Prost](#page-26-2)ředí**

D

 $\bullet$  [Síť](#page-24-6) **O** [Karty](#page-25-0) **O** [Externí konektory](#page-25-2) O [Ovládací prvky a kontrolky](#page-25-4) **O** [Rozm](#page-26-1)ěry

**O** [Informace o systému](#page-24-2)

[Video](#page-24-4)

**POZNAMKA:** Nabízené možnosti se mohou lišit podle oblasti. Chcete-li získat více informací o konfiguraci počítače, klepněte na tlačítko Start→ Nápověda<br>a odborná pomoc a poté vyberte možnost zobrazení informací o počítač

<span id="page-24-1"></span>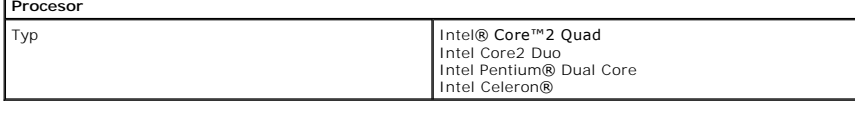

<span id="page-24-2"></span>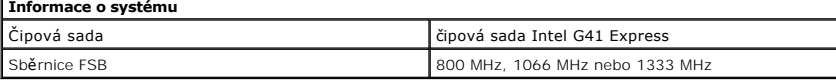

<span id="page-24-3"></span>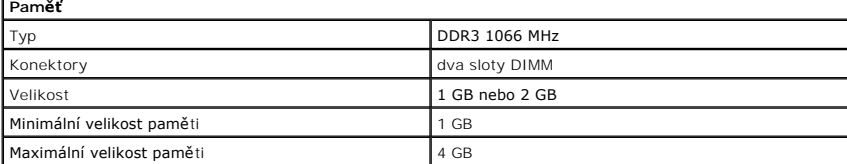

<span id="page-24-4"></span>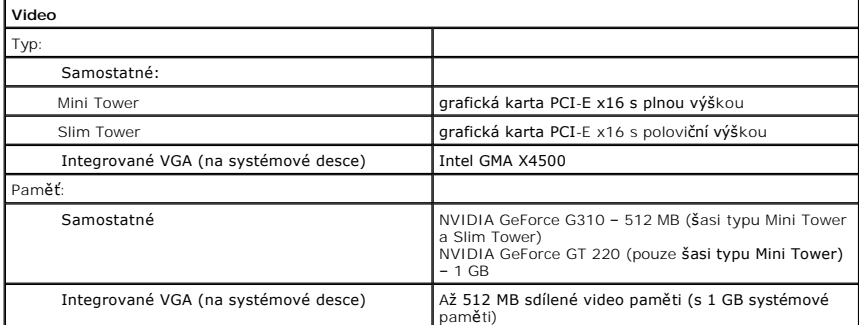

<span id="page-24-5"></span>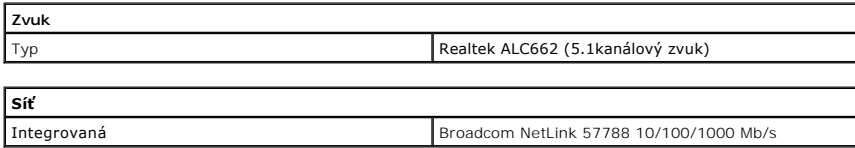

<span id="page-24-7"></span><span id="page-24-6"></span>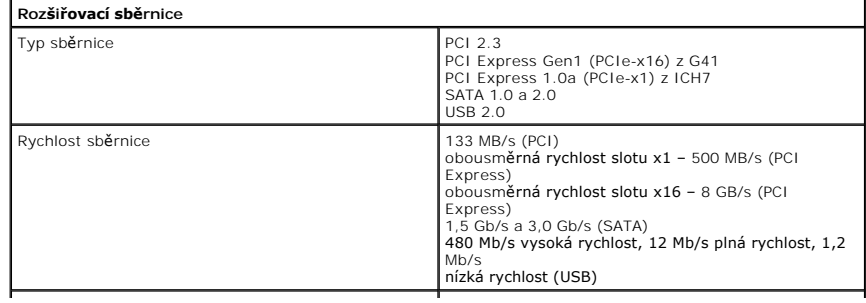

<span id="page-25-4"></span><span id="page-25-3"></span><span id="page-25-2"></span><span id="page-25-1"></span><span id="page-25-0"></span>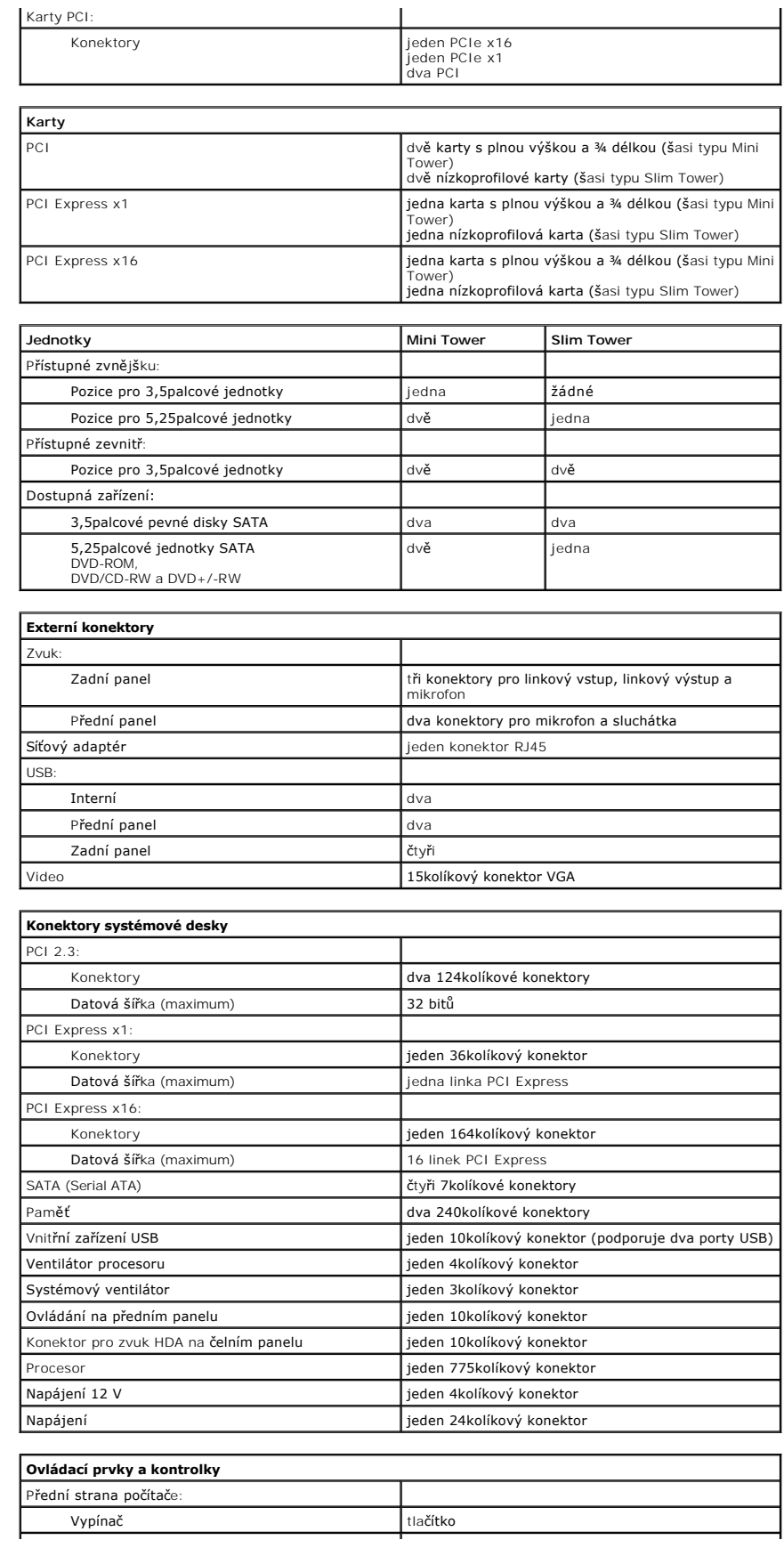

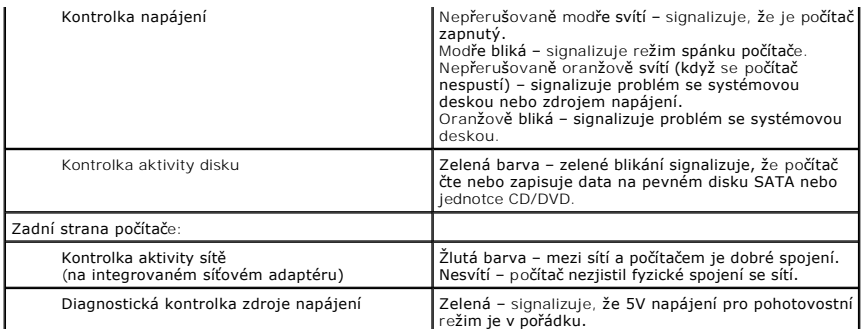

<span id="page-26-0"></span>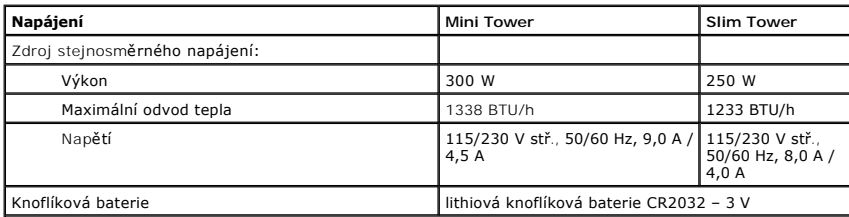

**POZNÁMKA:** Odvod tepla se počítá z jmenovitého příkonu zdroje napájení.

**POZNAMKA:** Viz bezpečnostní pokyny dodané s počítačem, které obsahují důležité informace o nastavení<br>napětí.

<span id="page-26-1"></span>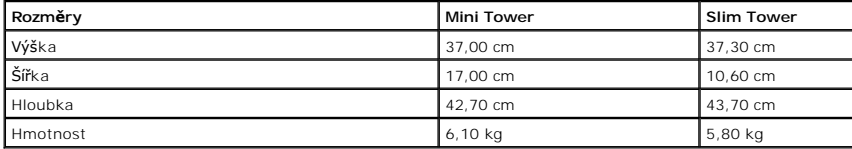

<span id="page-26-2"></span>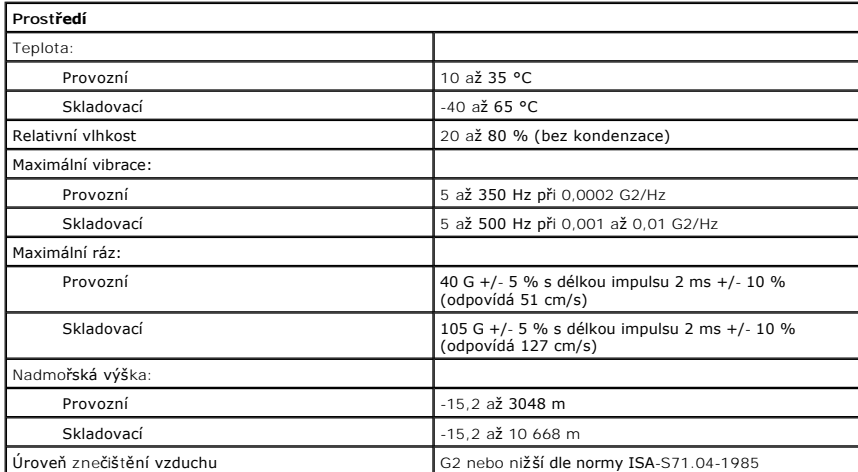

### <span id="page-27-0"></span>**Uspořádání systémové desky**

**Servisní příručka pro počítače Dell™ Vostro™ 230 – Mini Tower**

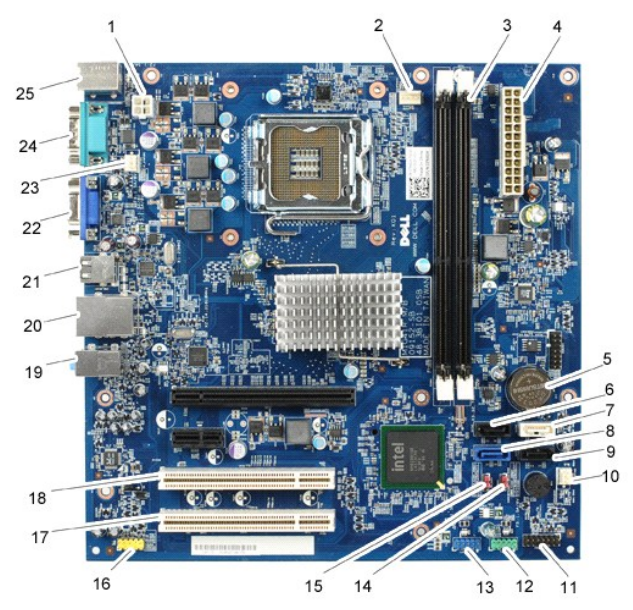

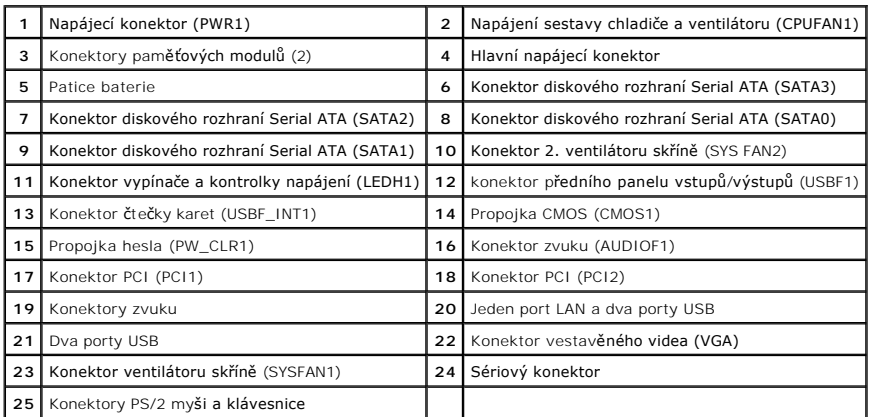

# <span id="page-28-0"></span>**Práce s počítačem**

**Servisní příručka pro počítače Dell™ Vostro™ 230 – Mini Tower**

- P[řed manipulací uvnitř](#page-28-1) počítače
- **O** Doporučené nástroje
- **O** [Vypnutí počítač](#page-28-3)e
- **[Po manipulaci uvnit](#page-29-0)ř počítače**

## <span id="page-28-1"></span>**Před manipulací uvnitř počítače**

Dodržováním následujících bezpečnostních zásad předejdete poškození počítače a případnému úrazu. Není-li uvedeno jinak, u každého postupu se v tomto dokumentu předpokládá, že platí tyto podmínky:

- 
- ı Provedli jste kroky v části <u>[Práce s počítač](file:///C:/data/systems/vos230/cz/sm/mt/work.htm)em</u>.<br>ı Prostudovali jste si bezpečnostní informace dodané s počítačem.
- l Součást může být vyměněna nebo (v případě samostatného nákupu) nainstalována podle postupu demontáže provedeného v opačném pořadí.

VAROVANI: Před manipulací uvnitř počítače si přečtěte bezpečnostní informace dodané s počítačem. Další informace o vhodných bezpečných<br>postupech naleznete na domovské stránce Regulatory Compliance (Soulad s předpisy) na ad

- UPOZORNENI: Veľkou část oprav může provádět pouze certifikovaný servisní technik. Vy byste měli řešit pouze jednoduché potíže a provádět<br>jednoduché opravy, ke kterým vás opravňuje dokumentace k produktu, nebo podle pokynů **jimi.**
- **UPOZORNĚNÍ: Chcete-li předejít elektrostatickému výboji, použijte uzemňovací náramek nebo se opakovaně dotýkejte nenatřeného kovového povrchu (například konektoru na zadní straně počítače).**
- UPOZORNENI: Zacházejte se součástmi a kartami opatrně. Nedotýkejte se součástí nebo kontaktů na kartě. Kartu držte za hrany nebo za kovový<br>montážní držák. Součásti, jako je procesor, držte za hrany, nikoli za vývody.
- **UPOZORNĚNÍ: Při odpojování kabelu tahejte za konektor nebo tahací ouško, nikoli za samotný kabel. Některé kabely jsou vybaveny konektory**  se západkami. Pokud odpojujete tento typ kabelu, před odpojením kabelu stiskněte západky. Konektory odpojujte rovnoměrně a kolmo,<br>předejdete tak ohnutí kolíků. Před připojením kabelu také zkontrolujte, zda jsou oba konekto
- **POZNÁMKA:** Barva vašeho počítače a některých součástí může být jiná, než je uvedeno v tomto dokumentu.

Před manipulací uvnitř počítače proveďte následující kroky – zabráníte tak případnému poškození.

- 1. Zkontrolujte, zda je pracovní povrch plochý a čistý, aby nedošlo k poškrábání krytu počítače.
- 2. Vypněte počítač (viz Vypnutí

**UPOZORNĚNÍ: Při odpojování síťového kabelu nejprve odpojte kabel od počítače a potom ze síťového zařízení.**

- 3. Odpojte od počítače všechny síťové kabely.
- 
- 4. Odpojte počítač a všechna připojená zařízení z elektrických zásuvek. 5. Stiskněte a podržte napájecí tlačítko odpojeného systému a uzemněte tak základní desku.
- 6. Sejměte kryt počítače (viz [Kryt](file:///C:/data/systems/vos230/cz/sm/mt/mt_Cover.htm)).

UPOZORNENI: Než se dotknete některé součásti uvnitř počítače, odvedte elektrostatický náboj z vašeho těla tím, že se dotknete nenatřeného<br>kovového povrchu, například na zadní stěně počítače. Během manipulace se opakovaně d

#### <span id="page-28-2"></span>**Doporučené nástroje**

Postupy uvedené v tomto dokumentu mohou vyžadovat použití následujících nástrojů:

- l Malý plochý šroubovák
- l Křížový šroubovák
- l Malá plastová jehla
- l Disk CD s programem pro aktualizaci systému BIOS

## <span id="page-28-3"></span>**Vypnutí počítače**

UPOZORN**ENI:** Př**ed vypnutím počítač**e uložte a zavřete všechny otevř<mark>ené soubory a ukonč</mark>ete všechny spuštěné programy, aby nedošlo ke ztrátě<br>dat.

1. Vypněte operační systém:

l **V systému Windows Vista®:**

Klepněte na tlačítko **Start ,** pak na šipku v pravém dolním rohu nabídky **Start**, jak je znázorněno níže, a pak klepněte na tlačítko **Vypnout**.

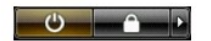

l **V systému Windows® XP:** 

Klepněte na tlačítko **Start**® **Vypnout počítač**® **Vypnout**.

Po dokončení procesu vypnutí operačního systému se počítač vypne.

2. Zkontrolujte, zda jsou počítač a všechna připojená zařízení vypnutá. Pokud se počítač a připojená zařízení nevypnou automaticky po vypnutí operačního<br>systému, vypněte je tak, že stisknete a podržíte vypínač po dobu asi

# <span id="page-29-0"></span>**Po manipulaci uvnitř počítače**

Po dokončení montáže se před zapnutím počítače ujistěte, že jsou připojena všechna externí zařízení, karty, kabely atd.

1. Nasaďte kryt počítače (viz [Kryt](file:///C:/data/systems/vos230/cz/sm/mt/mt_cover.htm)).

**UPOZORNĚNÍ: Chcete-li připojit síťový kabel, nejprve připojte kabel do síťového zařízení a pak do počítače.**

- 
- 
- 2. Připojte k počítači všechny telefonní nebo síťové kabely**.**<br>3. Připojte počítač a všechna připojená zařízení do elektrických zásuvek.<br>4. Zapněte počítač.<br>5. Spustte nástroj Dell Diagnostics a ověřte, zda počítač